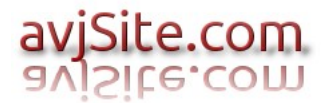

# **1.- Se duplica la factura para el formato PDF.**

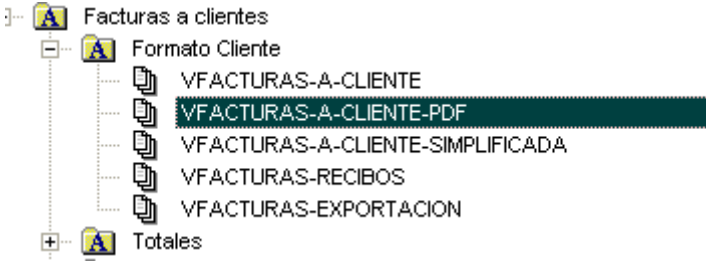

# **2.- Se crea una impresora lógica PDF.**

E

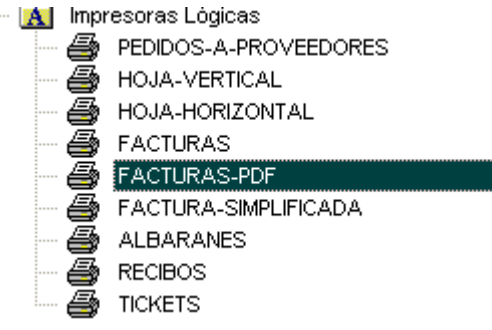

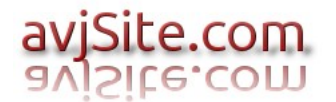

# **3.- Se crea el proceso VFACTURA-IMPRIMIR-PDF**

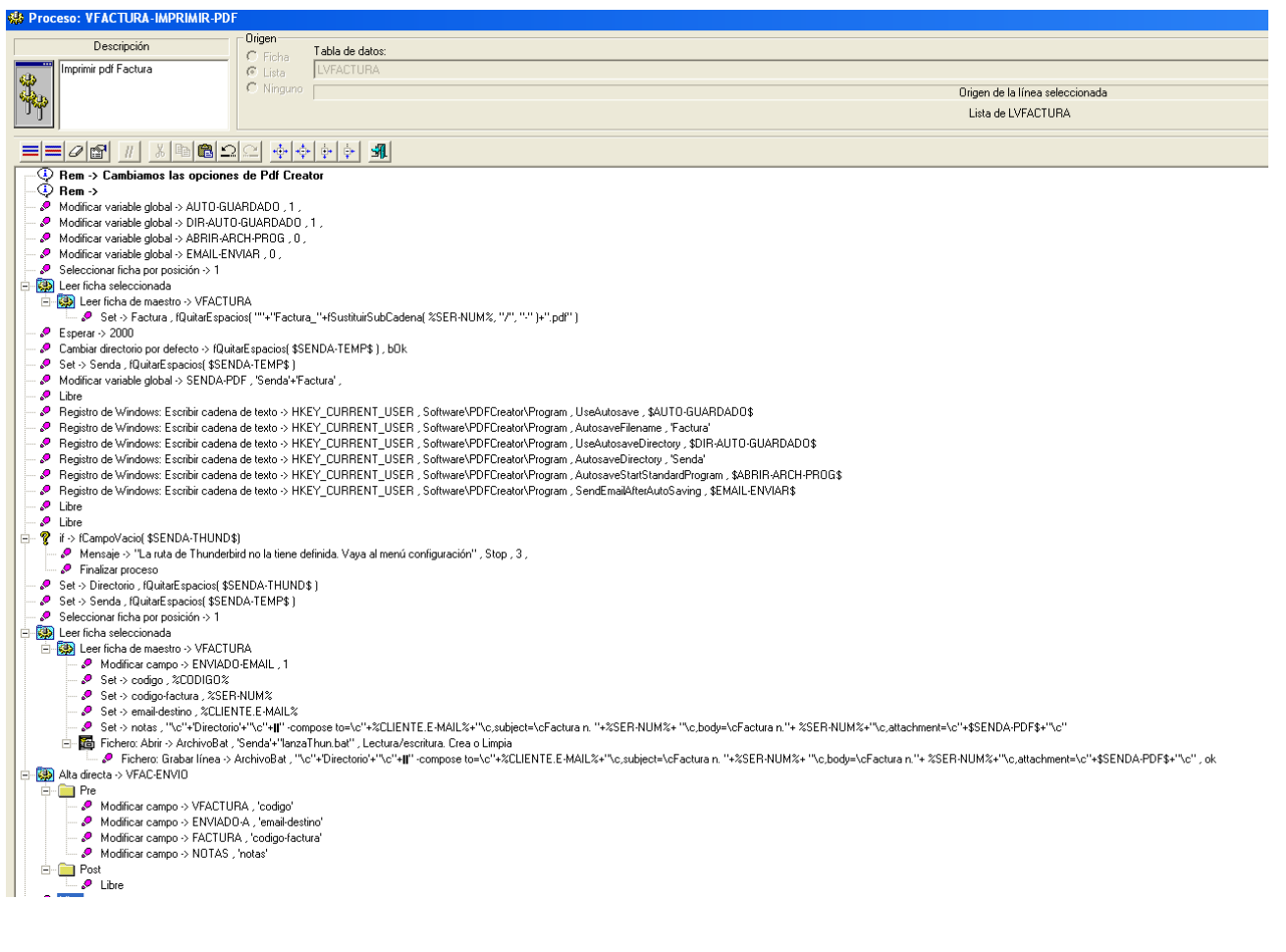

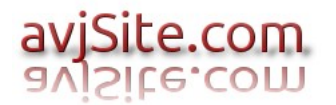

### **4.- Se asigna el proceso al inicio de informe en las propiedades del informe VFACTURAS-A-CLIENTE-PDF.**

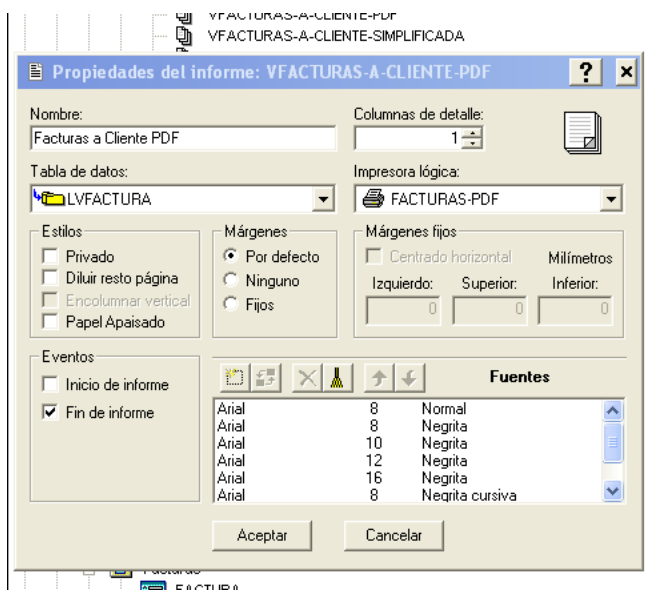

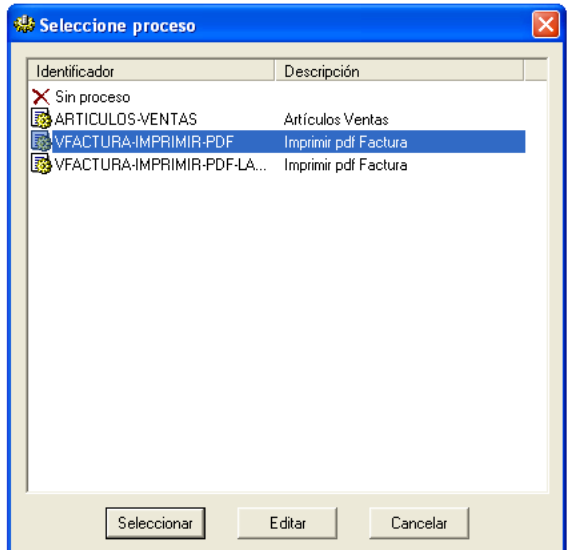

### **5.-Se crea el proceso VFACTURA-IMPRIMIR-PDF-LANZA-THUNDERBIRD.**

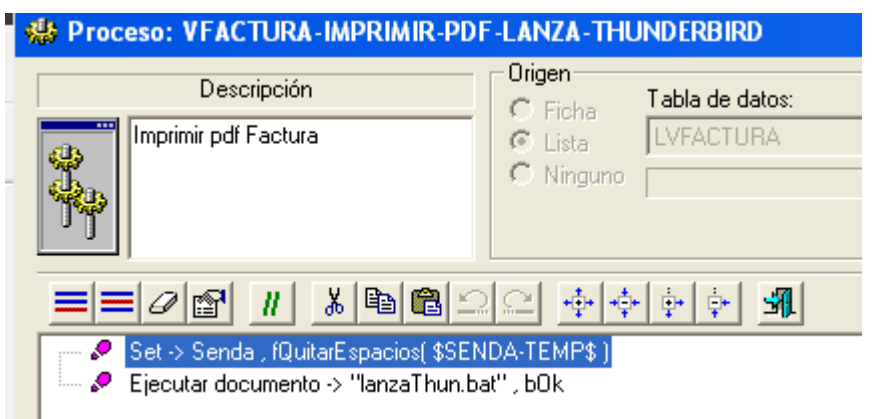

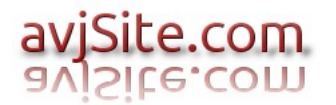

### **6.- Se asigna el proceso al Fin de informe en las propiedades del informe VFACTURAS-A-CLIENTE-PDF.**

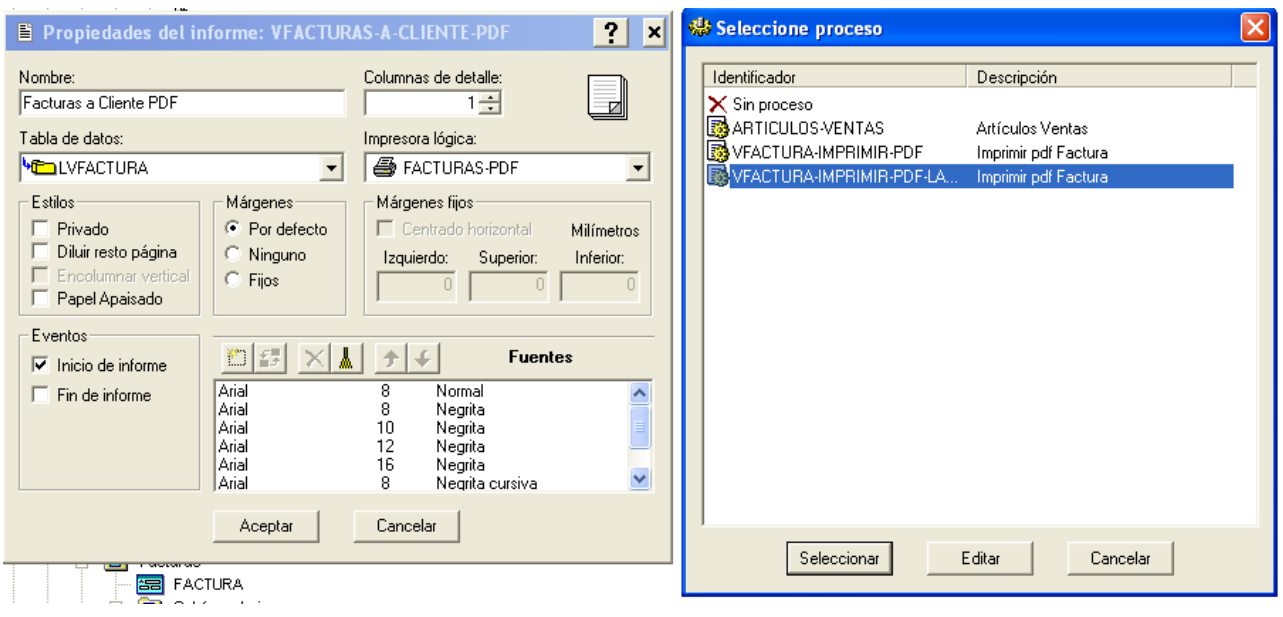

# **7.- Se modifica el AUTOEXEC-ONINIT.**

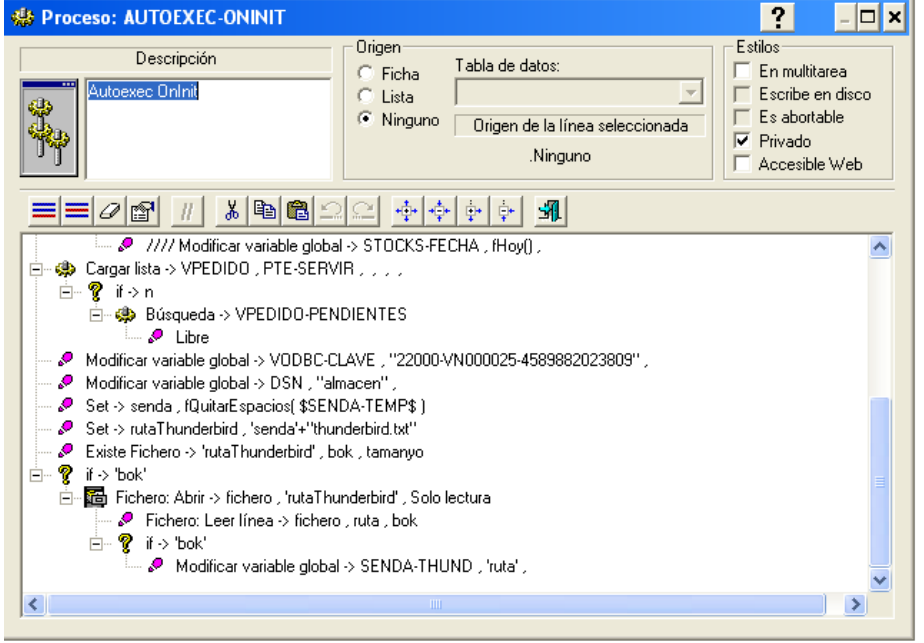

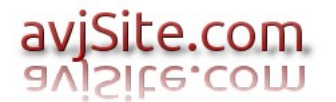

#### **8.- Procesos para envío de factura en formato PDF.**

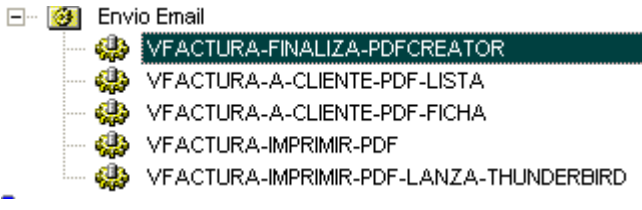

## **9.- Configuración rutas en empresa.**

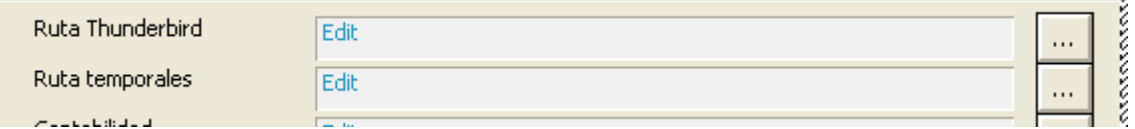

Si en el cliente el thunderbird está en una ruta distinta a la predeterminada en la empresa se puede crear un archivo "thunderbird.txt" en la carpeta donde se almacenan los temporales. Dentro del archivo irá la ruta del programa thunderbird para éste ordenador.

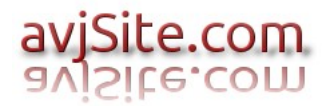

# **10.- Procesar nuevo informe PDF.**

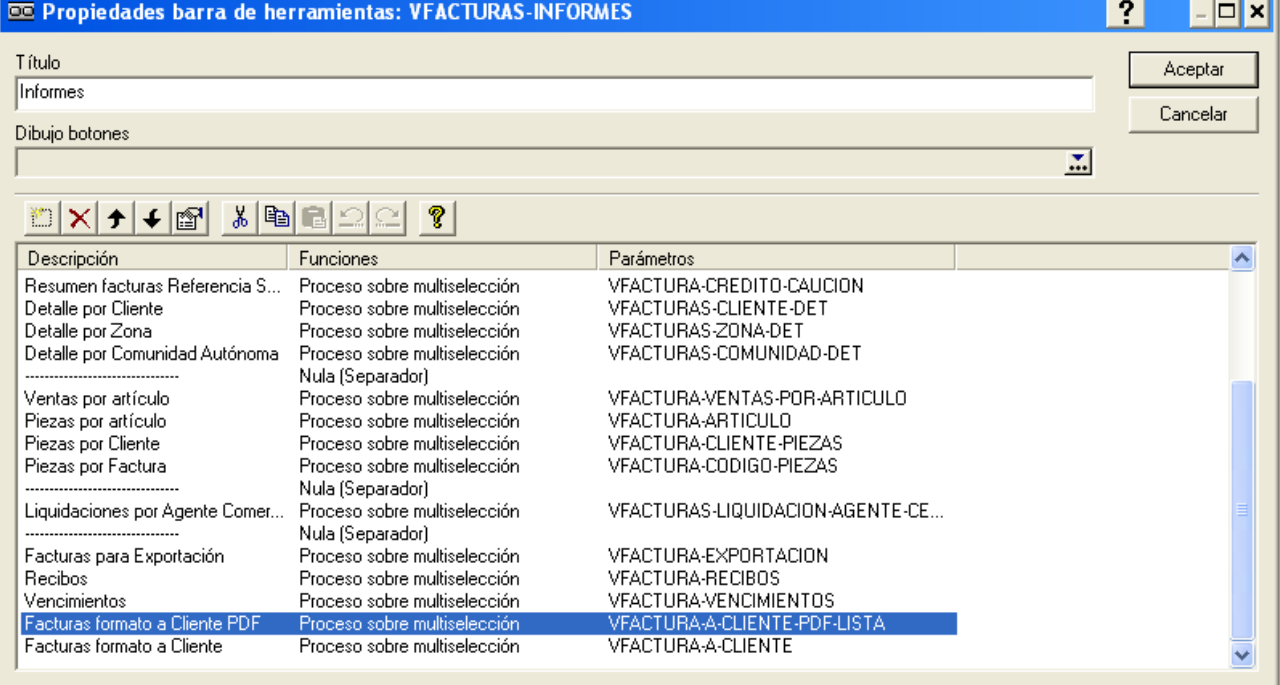

# **11.- Requisitos del sistema.**

- PDFCREATOR 1.7.2
- THUNDERBIRD (Cualquier versión)